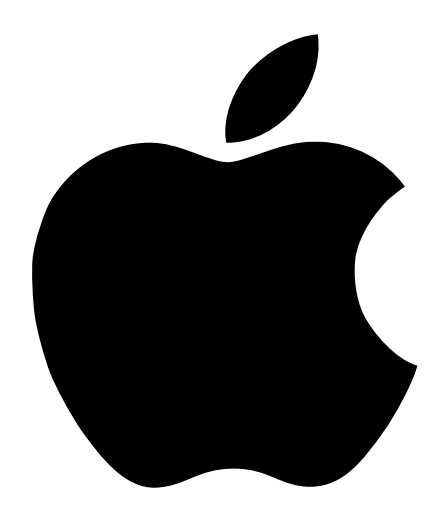

# Setting Up Your Studio Display

21-inch CRT (19. 8-inch diagonal viewable image size)

#### $\bullet$  Apple Computer, Inc.

© 1998 Apple Computer, Inc. All rights reserved.

Under the copyright laws, this manual may not be copied, in whole or in part, without the written consent of Apple. Your rights to the software are governed by the accompanying software license agreement.

The Apple logo is a trademark of Apple Computer, Inc., registered in the U.S. and other countries. Use of the "keyboard" Apple logo (Option-Shift-K) for commercial purposes without the prior written consent of Apple may constitute trademark infringement and unfair competition in violation of federal and state laws.

Every effort has been made to ensure that the information in this manual is accurate. Apple is not responsible for printing or clerical errors.

Apple Computer, Inc. 1 Infinite Loop Cupertino, CA 95014-2084 408-996-1010 http://www.apple.com

Apple, the Apple logo, AppleVision, ColorSync, Mac, Macintosh, PowerBook, and Power Macintosh are trademarks of Apple Computer, Inc., registered in the U.S. and other countries. Extensions Manager and Finder are trademarks of Apple Computer, Inc.

NuBus is a trademark of Texas Instruments.

PANTONE® is a registered trademark of Pantone, Inc.

PowerPC is a trademark of International Business Machines Corporation, used under license therefrom.

Trinitron is a trademark of Sony Corporation, registered in the U.S. and other countries.

Simultaneously published in the United States and Canada.

Other company and product names mentioned herein may be trademarks of their respective companies. Mention of third-party products is for informational purposes only and constitutes neither an endorsement nor a recommendation. Apple assumes no responsibility with regard to the performance or use of these products.

# **Contents**

Communications Regulation Information 4 Your Display at a Glance 6

# 1 Setting Up 7

Your Monitor's Features 7 Getting Ready to Set Up 7 Do You Need a Graphics Card? 8 Using More Than One Monitor 9 Connecting the Display to Your Computer 10 Turning the Display On 12 Installing the Apple Displays Software 13 Using Manual Controls 14 Safety Instructions 15

#### 2 Troubleshooting 17

Getting Online Help for Your Studio Display 17 The Power Indicator Light Doesn't Come On 17 The Screen Image Is Dim, Flickers, or Does Not Appear 18 Problems With the Energy-Saving (Sleep) Mode 19 Problems With Picture Quality or Placement 19 Problems With Changing the Resolution 21 Problems Finding the Control Strip 21 Problems With the Monitors & Sound Control Panel 21 Problems During System Restart and Wakeup From Sleep 22 Getting Information and Updated Apple Software 24

#### Communications Regulation Information

#### FCC statement

This equipment has been tested and found to comply with the limits for a Class B digital device in accordance with the specifications in Part 15 of FCC rules. See instructions if interference to radio or television reception is suspected.

#### Radio and television interference

The equipment described in this manual generates, uses, and can radiate radio-frequency energy. If it is not installed and used properly—that is, in strict accordance with Apple's instructions—it may cause interference with radio and television reception.

This equipment has been tested and found to comply with the limits for a Class B digital device in accordance with the specifications in Part 15 of FCC rules. These specifications are designed to provide reasonable protection against such interference in a residential installation. However, there is no guarantee that interference will not occur in a particular installation.

You can determine whether your computer system is causing interference by turning it off. If the interference stops, it was probably caused by the computer or one of the peripheral devices.

If your computer system does cause interference to radio or television reception, try to correct the interference by using one or more of the following measures:

- m Turn the television or radio antenna until the interference stops.
- m Move the computer to one side or the other of the television or radio.
- m Move the computer farther away from the television or radio.
- m Plug the computer into an outlet that is on a different circuit from the television or radio. (That is, make certain the computer and the television or radio are on circuits controlled by different circuit breakers or fuses.)

If necessary, consult an Apple-authorized service provider or Apple. See the service and support information that came with your Apple product. Or, consult an experienced radio/television technician for additional suggestions.

**Important** Changes or modifications to this product not authorized by Apple Computer, Inc., could void the FCC certification and negate your authority to operate the product.

This product was tested for FCC compliance under conditions that included the use of Apple peripheral devices and Apple shielded cables and connectors between system components. It is important that you use Apple peripheral devices and shielded cables and connectors between system components to reduce the possibility of causing interference to radios, television sets, and other electronic devices. You can obtain Apple peripheral devices and the proper shielded cables and connectors through an Apple-authorized dealer. For non-Apple peripheral devices, contact the manufacturer or dealer for assistance.

#### Industry Canada Statement

This Class B device meets all requirements of the Canadian interference-causing equipment regulations.

Cet appareil numérique de la Classe B respecte toutes les exigences du Règlement sur le matériel brouilleur du Canada.

4 Communications Regulation Information

#### VCCI statement

#### 情報処理装置等電波障害自主規制について

この装置は、情報処理装置等電波障害自主規制協議会(VCCI)の基準に基づく第二種情報技術 装置です。この装置は、家庭環境で使用することを目的としていますが、この装置がラジオや テレビジョン受信機に近接して使用されると、受信障害を引き起こすことがあります。

取扱説明書に従って正しい取り扱いをしてください。

Communications Regulation Information 5

# Your Display at a Glance

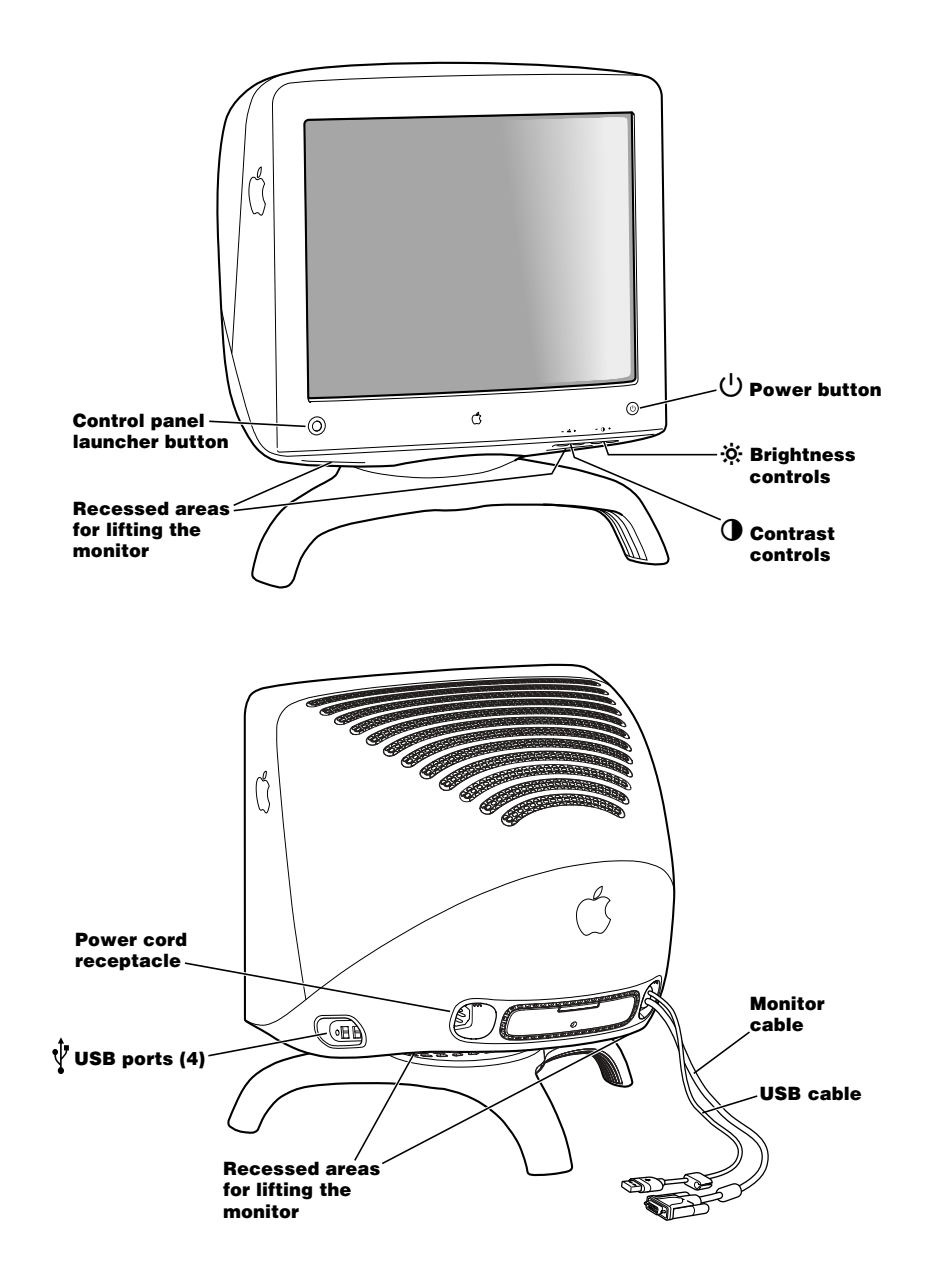

# **Setting Up**

CHAPTER

1

# Your Monitor's Features

- 21-inch (19.8-inch viewable image size) Sony Trinitron® CRT
- Super fine  $0.25/0.27$  mm variable aperture grille
- m Intelligent software control of all screen functions
- **n** Internal color calibration system
- Multiscan capability: horizontal scan rate of  $31.5-106$  kHz
- Support for resolutions up to  $1600 \times 1200$  pixels
- m Includes four USB ports for high-speed USB devices
- m Anti-reflection, anti-static screen coating
- Support for VESA DDC 2B
- m Meets strict TCO'95 standards for ergonomics, energy efficiency, emissions, and ecology
- **MPR II, ISO 9241 and EPA ENERGY STAR compliant**

Read this booklet to learn how to set up and connect your Studio Display (21-inch CRT) to your computer. This booklet also contains important safety information and troubleshooting tips.

# Getting Ready to Set Up

Before you unpack your monitor, choose an appropriate location for it. Here are some key factors to consider when determining where to place your monitor:

- $\blacksquare$  Be sure that the desk or table can support the monitor's weight-77 pounds (35 kg).
- Make sure that the monitor cable reaches your computer. The cable should be unobstructed when you swivel and tilt the display.

m Make sure at least one end of the power cord is within easy reach so that you can unplug the display when you need to.

Important Your monitor weighs approximately 77 lbs. To move the monitor, lift it by placing your fingers in the recessed areas on the bottom of the monitor. It's recommended that two people lift the monitor together. (See the following illustration.) Do not use the stand for moving or carrying the monitor.

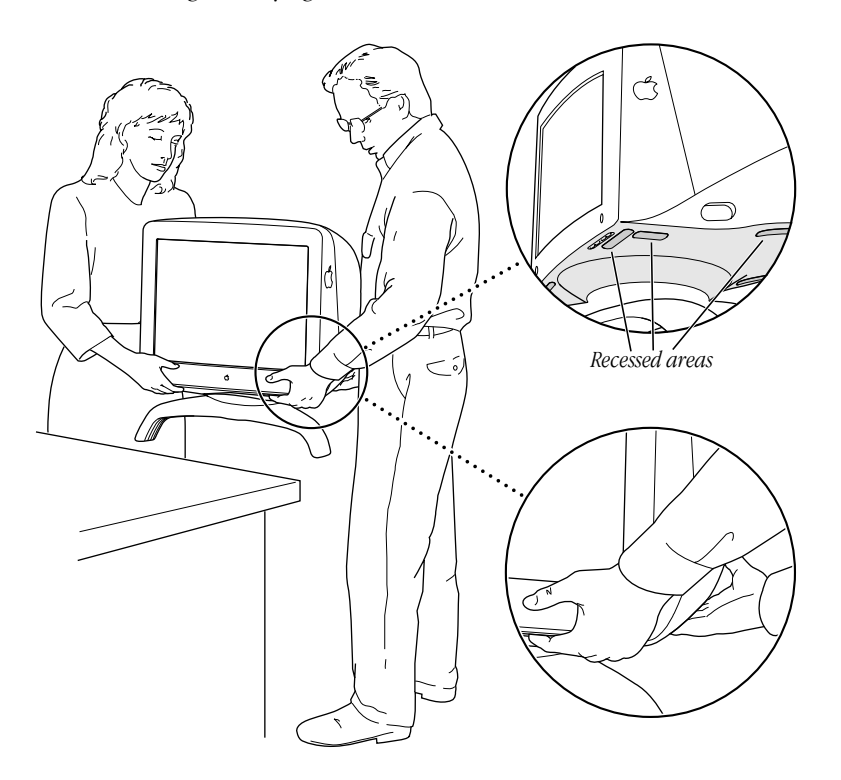

Before you connect your monitor, read the following section to determine if you need any additional items.

# Do You Need a Graphics Card?

Your monitor works with any Mac OS–based computer with a PowerPC™ processor and a built-in USB port and either a built-in monitor port adapter or a compatible graphics card.

If you're not sure whether your computer or graphics card will work with the monitor, check whether its video circuitry operates within these ranges:

- $\blacksquare$  Horizontal scan rate of 31.5–106 kilohertz
- $\blacksquare$  Vertical refresh rate of 48-120 hertz
- 8 Chapter 1

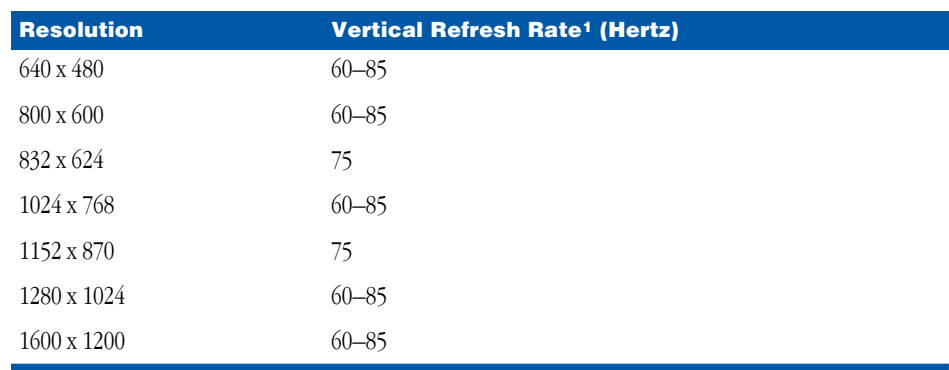

Your monitor supports the resolution ranges listed in the following table:

<sup>1</sup> These are ranges only; the actual resolutions and vertical refresh rates that are available to you depend on your computer or graphics card. See the manual that came with your computer or graphics card for more information.

If no image appears on your monitor after you have completed the instructions in this booklet, your computer or graphics card may not be compatible with your display. (Some third-party PCI cards are not fully compatible with your monitor.) An Apple-authorized dealer can help you select a compatible graphics card.

Your monitor is preadjusted at common resolution and vertical refresh rate settings. For a complete list of the preset resolutions, see "Factory-Adjusted Video Modes" in the online documentation, About Your Studio Display*.* For details about accessing the online help, see "Getting Online Help for Your Studio Display" on page 17. If you don't use a preadjusted resolution, you'll need to adjust the screen geometry in the Monitors & Sound control panel.

#### Using More Than One Monitor

If your computer has expansion slots, you can connect multiple monitors (including this monitor) to your computer. You may need to install a graphics card for each additional monitor you are using. See the documentation that came with your computer for information on working with more than one monitor.

# Connecting the Display to Your Computer

**Warning** This equipment is intended to be electrically grounded. Make sure that the computer you are connecting your monitor to is grounded. If you use a power cord with a three-wire grounding plug, be sure to plug it into a grounded outlet. If you can't insert the plug into the outlet, contact a licensed electrician to replace it with a properly grounded outlet. Do not defeat the purpose of the grounding plug!

Important Before you connect any cords or cables, make sure that your computer is turned off and unplugged.

1 Plug the socket end of the monitor power cord to the power cord receptacle on the back of the display.

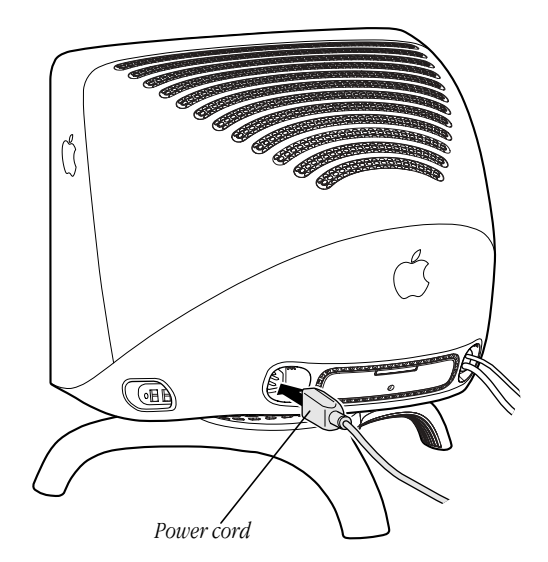

2 Plug the other end of the power jumper cord (which plugs into the power socket on other equipment) into the power socket on the back of your computer.

*Note:* If you have a power wall cord, plug the power cord into a grounded wall outlet or power strip.

3 Plug the monitor connector on the monitor cable into the monitor port (marked by  $\vert \Box \vert$ ) on the back of your computer.

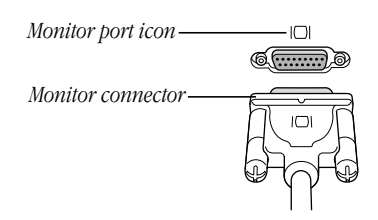

If your computer has more than one monitor port, see the documentation that came with your computer for information on choosing the correct port.

If you installed a graphics card in your computer, connect the monitor connector to the graphics card's port instead. For information about installing graphics cards, see the documentation that came with your computer or graphics card.

Other video connectors, such as PowerBook adapters, can also connect to your monitor port with special adapters. For more information, see the documentation that came with your computer.

4 Tighten the thumbscrews on the connection.

You can prevent bad connections and accidental damage by tightening the thumbscrews. Do not overtighten the thumbscrews; you might strip the threads.

5 Plug the USB connector on the USB cable into a USB port on the back of your computer.

Make sure the USB connector is attached firmly.

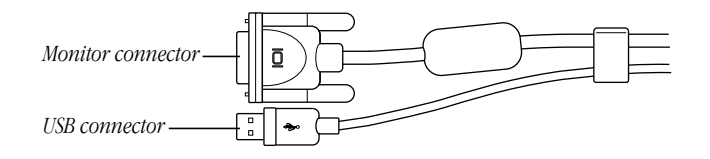

Important The USB connector is not optional; it's needed for your computer to work correctly with your monitor. If the connector is not connected properly, the software controls will not be available.

6 Connect your USB mouse, keyboard, modem, or other USB peripheral devices to the USB ports on the right side of your monitor.

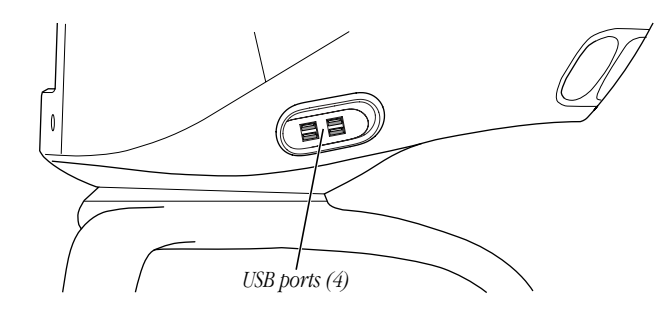

# Turning the Display On

To turn on the monitor for the first time:

- 1 Plug your computer's power cord into a power outlet and start up your computer.
- 2 Press the power button on the front-right side of the display.

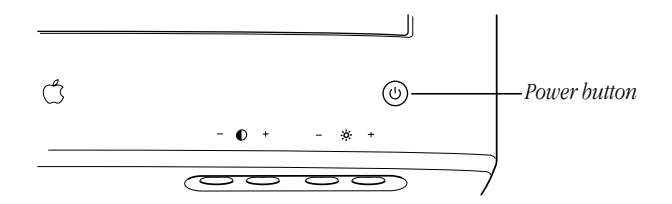

The monitor's green power indicator light goes on. (It may turn amber if your computer has not started up yet.) If the green light does not go on, press the monitor's power button again. If this doesn't work, shut down and unplug your computer and make sure you've connected the monitor to your computer properly (see "Connecting the Display to Your Computer" on page 10).

# Installing the Apple Displays Software

This section explains how to install the Apple Displays Software on your Mac OS–based computer.

You need the following to be able to install and use the Apple Displays Software:

- m a Mac OS–based computer with a PowerPC processor and a built-in USB port
- $MacOS 8$  or later

If you do not have Mac OS 8 or later, you can purchase the software from an Apple-authorized dealer or service provider.

Important Make sure you use the Installer to install the software. Do *not* install the software by dragging files to your hard disk. If you do, the software will not work.

To install the Apple Displays Software, follow these steps:

- 1 Insert the CD-ROM disc that came with your monitor into the computer's CD-ROM drive. The CD-ROM disc icon appears on the desktop.
- 2 Double-click the CD-ROM disc icon.

The Apple Displays Software window opens.

- **3** Double-click the folder labeled with the language you want the software to use.
- 4 Double-click the Apple Displays Software folder.
- 5 Double-click the Apple Displays Software Read Me file and read the document that appears. The Read Me file contains important information about the files included with your software.
- 6 Choose Quit from the File menu when you're finished reading.
- 7 Double-click the Upgrader icon to start the Installer program.

A Welcome screen appears and then the Install Apple Displays Software dialog box appears.

- 8 Make sure the destination disk named is the startup disk of your computer. If it isn't, choose the name of your startup disk from the Destination Disk pop-up menu.
- **9** Click Select.

The software license agreement dialog box appears.

**Important** Be sure you're acting within the terms of the software license agreement before you agree to install this software on your computer. The license agreement specifies how many copies of the program you can make for yourself and others.

Click Continue, then click Agree once you've read and agreed to the terms in the license agreement.

10 Click Start.

The Upgrader takes a few moments to calculate what needs to be done and then begins to copy files. If other applications are open, a message asks you to quit them. Click Continue to quit the applications and continue with the installation.

11 Follow the instructions on the screen until the installation is complete.

After the installation, the Upgrader tells you to restart your computer.

12 Click Restart.

The software is now installed and the monitor is ready for use. To adjust the monitor settings, use the Monitors & Sound control panel, available in the Control Panels folder in the Apple  $(\blacklozenge)$  menu. You can also open the Monitors & Sound control panel by pressing the control panel launcher button on the left-front of your monitor.

Important If you ever reinstall system software on your computer, you must also reinstall the Apple Displays Software.

**Important** After you install the software, use the Monitors  $\&$  Sound control panel to optimize your display setup. The Color and Geometry controls allow you to compensate for differences in your surroundings and display placement. For example, you can use the Geometry controls, such as Pincushion and Beam Landing, to adjust the edges of your screen image or minimize color patches on your screen. You can also calibrate your monitor to accommodate ambient light or select a preferred gamma and white point. For more information, see Mac OS Help (Mac OS 8.5 users) or Monitors & Sound Help, available when the Monitors & Sound control panel is active (Mac OS 8 or 8.1 users).

# Using Manual Controls

You can adjust the picture on your monitor by using the buttons on the front and the front underside of your monitor.

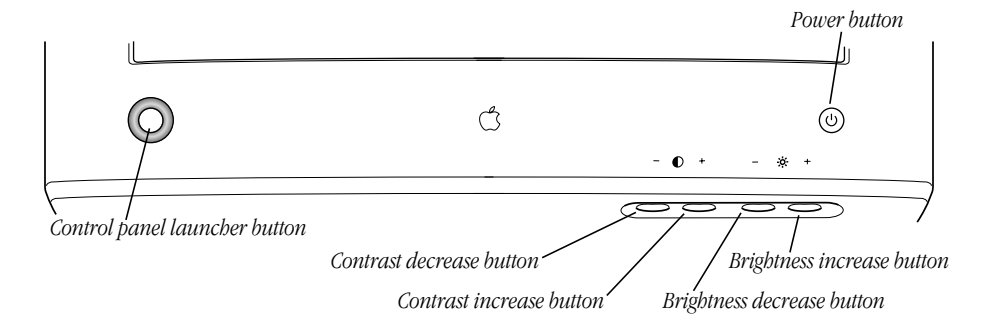

#### 14 Chapter 1

The following table describes the function of each control.

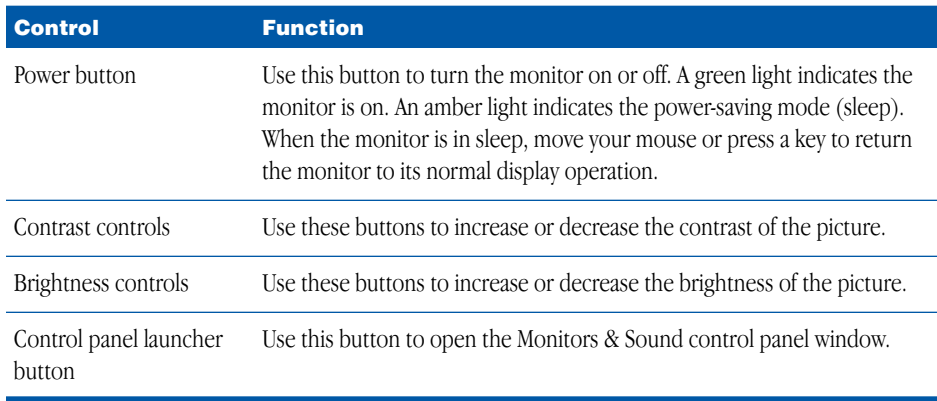

# Safety Instructions

Warning Do not clean any part of your display with a cleaner that contains alcohol or acetone, and never spray cleaner directly onto the screen. For more information about cleaning your display, see the online documentation for your display*.*

For your own safety and that of your equipment, always take the following precautions.

Disconnect the power plug (by pulling the plug, not the cord) if any of the following conditions exists:

- m The power cord or plug becomes frayed or otherwise damaged
- m You spill something into the case
- m Your display is exposed to rain or any other excess moisture
- m Your display has been dropped or the case has been otherwise damaged
- m You suspect that your display needs service or repair
- m You want to clean the case or screen

**Important** The only way to disconnect power completely is to unplug the power cord from the main power supply.

Be sure that you always follow these instructions:

- m Keep your display away from sources of liquids and moisture.
- **Don't set anything on top of the display.**
- m Keep the display's vents free from obstruction.
- m Read all the setup instructions carefully before you plug your display into a power source.

Warning Never remove the case from the monitor! You could come in contact with hazardous voltage. Electrical equipment may be hazardous if misused. Operation of this product, or similar products, must always be supervised by an adult. Do not allow children access to the interior of any electrical product and do not permit them to handle any cables.

CHAPTER 2

# **Troubleshooting**

Read this section for solutions to common display problems. For problems related to the computer, see the documentation that came with your computer.

*Note:* If you have a problem with your monitor and nothing presented in this booklet solves it, consult the service and support information that came with your monitor for instructions on how to contact an Apple-authorized service provider or Apple for assistance.

**Warning** If you attempt to repair the monitor yourself, any damage you cause to the monitor will not be covered by the limited warranty on your monitor. Contact an Apple-authorized dealer or service provider for additional information about this or any other warranty question.

**Important** For solving problems related to the software, use the Monitors & Sound control panel. For help using the Monitors & Sound control panel, open the Help menu and choose Show Balloons.

# Getting Online Help for Your Studio Display

If you have Mac OS 8.5 installed on your computer, you can get online help using your display by opening the Help menu and choosing Help Center, then selecting About Your Studio Display*.* If you have Mac OS 8 or 8.1, you can access the online help by double-clicking the Studio Display icon on your desktop.

## The Power Indicator Light Doesn't Come On

- m Make sure the monitor is turned on.
- m Make sure the computer is turned on.

The monitor's power indicator light won't turn green unless your computer is on.

m Make sure an energy saver program isn't active on the computer.

The monitor's power indicator light turns amber when an energy saver program is on (when the computer is in sleep). Also, it may take a few moments for the computer to wake up from sleep.

m Make sure the power cord is plugged in properly.

*If the monitor power cord is plugged into your computer,* make sure your computer is turned on and the cord is firmly plugged in.

*If the monitor power cord is plugged into a grounded wall outlet,* make sure the cord is firmly plugged in. Check to see whether power to the outlet has been interrupted. You can test the outlet by plugging in something that you know works—like a desk lamp or radio. If the test appliance works, but the monitor doesn't, contact an Apple-authorized dealer or service provider.

- Make sure the monitor cable is connected to your computer properly.
- m Make sure the thumbscrews on the monitor cable are tightened securely.

# The Screen Image Is Dim, Flickers, or Does Not Appear

First try these basic checks:

m Make sure that the power cord is plugged in properly.

*If the monitor power cord is plugged into your computer,* make sure your computer is on and the computer's power cord is firmly plugged into the computer and an electrical outlet or power strip. If you are using a power strip, make sure it is turned on.

- m Make sure the monitor cable is properly connected to your computer monitor port or graphics card.
- m Make sure the thumbscrews on the monitor connector are tightened securely into the monitor port.
- m Make sure that your computer and monitor are turned on.

If you still have problems, look for your problem on the following pages and follow the instructions.

#### No image appears on the screen, or the screen is dim, and the monitor's power indicator light is on.

- m The monitor may have gone to sleep, or a screen saver that darkens your screen may be activated. Move the mouse or press a key to restore the image.
- Make sure the brightness (※) and contrast (○) controls are set correctly. The brightness and contrast controls are located on the front underside of the monitor.
- m If the monitor cable is properly connected and the amber light is on, the monitor may not be compatible with your computer or graphics card. You may need to install a different graphics card in your computer or use an adapter. See "Do You Need a Graphics Card?" on page 8.

#### The screen flickers.

- $\blacksquare$  The flickering could be caused by interference from a nearby power line, a fluorescent light, or an electrical device—for example, a radio, a microwave oven, or other computer equipment. Try relocating nearby electrical devices, or moving your computer and monitor.
- m If you have more than one monitor attached to your computer, the monitors might be interfering with one another. Move the monitors farther apart or set the monitors at an angle, so their screens are close and their back panels are farther apart. If you still see flickering after moving the monitors more than 16 inches apart, contact an Apple-authorized dealer or service provider.
- m Your monitor may flicker if you have chosen a resolution with a refresh rate of 60 hertz or below. You may be able to change to a resolution with a higher refresh rate using the Monitors & Sound control panel.

#### Contrast (0) and brightness (\*) controls on the front of the monitor don't appear to work.

Your monitor may have the contrast  $(\bigodot)$  and brightness  $(\bigodot)$  controls disabled. Click the Color button in the Monitors & Sound control panel and select Preferences. Under Calibration Protection, make sure that the checkbox for disabling contrast and brightness controls is not selected; then, click OK.

#### There are one or two very thin gray lines across the screen, one near the top and the other near the bottom.

This is a normal characteristic of the Sony Trinitron color picture tube design. The lines do not appear in any documents you print.

# Problems With the Energy-Saving (Sleep) Mode

Some computers and graphics cards do not support the Energy Saver feature. See the documentation that came with your computer and graphics card for more information.

## Problems With Picture Quality or Placement

#### No colors appear on the screen, or the colors don't look right.

- m Make sure that the number of colors is set correctly in the Monitors & Sound control panel or in the Control Strip. For more information, see the online help for your display*.*
- m If you have already changed the number of colors displayed on the screen, try one of the following:
	- m Quit the application you're using and start it again.
	- m Go back to the number of colors you were using previously.

#### The screen has color patches and video jitters.

- $\blacksquare$  Adjust the Beam Landing control using the Geometry section of the Monitors & Sound control panel.
- m Move your display away from any external magnetic fields such as other monitors, video systems, printers, scanners, fluorescent lights, metal cabinets or desks, and electric clocks and unshielded speakers. The external fields may interfere with or disrupt the monitor's internal field, causing the screen image to jitter, distort, drift, or lose color quality.

#### The screen image is off-center.

- m Adjust the vertical or horizontal position of the screen image using the Geometry section of the Monitors & Sound control panel. Press the Control panel launcher button to open the Monitors & Sound control panel. (Keep in mind that you may have to adjust the picture again if you change resolutions.)
- m Try using one of the preset resolutions listed in "Factory-Adjusted Video Modes" in the online documentation for your display*.*
- $\blacksquare$  Try changing to another resolution using the Monitors & Sound control panel or the Control Strip (for help, see the online documentation for your display).

#### The screen image is too large or too small.

- $\blacksquare$  Try changing to another resolution using the Monitors & Sound control panel or the Control Strip.
- m Adjust the horizontal or vertical size of the picture using the Geometry section of the Monitors & Sound control panel. (Keep in mind that you may have to adjust the picture again if you change resolutions.)
- m Make sure Overscan is turned off in the Geometry section of the Monitors & Sound control panel.

#### The colors on your screen appear too blue, too yellow, or too red.

Adjust the color settings, recalibrate the monitor, set a new white point, or reset the monitor to the default factory color settings. Use the Color section of the Monitors & Sound control panel to adjust color settings.

#### The screen appears greenish, the screen image is unreadable, or there is "snow" on the screen.

Make sure the monitor cable is connected firmly to the monitor port or graphics card on the back of the computer.

#### There are wavy lines on the screen, creating an optical effect or moiré pattern.

You may see a moiré pattern while in some resolutions, depending on the desktop pattern displayed on the screen (a black-and-white checkerboard pattern frequently causes moiré). Change to another resolution using the Monitors & Sound control panel or the Control Strip. For help changing the desktop pattern, see Mac OS Help or Help.

# Problems With Changing the Resolution

#### After you change the screen resolution, a window is partly off the screen or missing, or you can't see the whole screen.

If a window is missing:

- $\Box$  Quit the application whose window is missing and then open it again.
- m Go back to the resolution you were using, close the window, change the resolution, and then reopen the window.

If you cannot see the whole screen:

- m Adjust the vertical or horizontal position of the screen image using the Geometry section of the Monitors & Sound control panel.
- Turn off Overscan.
- $\blacksquare$  Try one of the preset resolutions.

If you have problems with a particular application, contact the developer of that application.

#### After you change the screen resolution, icons move.

Changing the screen resolution affects how information can be displayed on your screen. The Finder may automatically reposition icons after you change the screen resolution.

#### When you select a different resolution, the monitor goes blank, and the resolution does not change.

Your monitor may go blank for 10 seconds if you select a resolution that does not work with your monitor. Try selecting another resolution.

## Problems Finding the Control Strip

You may have hidden the Control Strip. Open the Control Strip control panel and click the button labeled "Show Control Strip."

# Problems With the Monitors & Sound Control Panel

#### The Monitors & Sound control panel opens, but does not include specific controls for adjusting color or screen geometry.

- m Make sure the USB connector on the monitor cable is plugged directly into a USB port on your computer.
- m Reinstall the Apple Displays Software that came with your monitor.

#### The name of your monitor doesn't appear in the Monitors & Sound control panel.

- m Make sure that the monitor cable is plugged into your computer or an electrical outlet, then restart.
- m Make sure the USB connector on the USB cable is plugged directly into your computer's USB port or a powered USB hub, such as another monitor's USB port.
- m Make sure you've installed the Apple Displays Software that came with your monitor.
- m You may be using a graphics card that's not compatible with your monitor. Contact the manufacturer of the graphics card for information.

# Problems During System Restart and Wakeup From Sleep

#### You see the message, "This version of system software is not supported by the Apple Displays Software."

- Make sure you're using Mac OS 8 or later.
- m If this message appears in the Apple Displays Software Installer, make sure you select the startup hard disk in the Installation dialog box.

#### You see the message, "The AppleVision preferences are invalid and may have become corrupted."

Delete the AppleVision Preferences folder on your hard disk and restart your computer.

#### You see the message, "An error has occurred reading from or writing to a file."

m Make sure you are not starting up from a non-writable disk, such as a CD, a locked hard drive, or a floppy disk.

#### You see the message, "This monitor is not supported by this version of the Apple Displays Software."

m Make sure you have installed the Apple Displays Software that came with your monitor.

## You see the message, "AppleVision failed to load," followed by an error code.

- m If the Apple Displays Software is installed and you disable the Display Enabler extension, you can't use the software. Make sure the Display Enabler extension is turned on in the Extensions Manager, then restart your computer.
- **Restart your computer.**
- m Some viruses can cause problems with the Apple Displays Software. Make sure you regularly scan your computer for viruses.
- m Reinstall the Apple Displays Software.
- m Make sure your graphics card supports your monitor. Check with the manufacturer of your graphics card or computer.

#### You see the message, "The software needed to use the device 'Studio Display' cannot be found. Please refer to the device documentation to install the necessary software."

- m Make sure you've plugged in the monitor connector and USB connector properly. See "Connecting the Display to Your Computer" on page 10.
- m Reinstall the Apple Displays Software.

#### ColorSync profiles are not updated when ColorSync software is installed.

Out-of-date profiles in the ColorSync Profiles folder are not removed automatically. If you want to remove a ColorSync profile, you must do so manually. See "Color Accuracy" in Mac OS Help (Mac OS 8.5) or in Monitors & Sound Help, available in the Help menu when the Monitors & Sound control panel is open (Mac OS 8 or 8.1).

#### Changes you make in the Monitors & Sound control panel don't appear on the monitor.

- m Make sure you have installed the software that came with your monitor.
- Because each monitor connected to your computer has its own Monitors & Sound window, use the window that displays the name of your monitor in the titlebar.

#### When you open the Monitors & Sound control panel, some resolutions are missing or only one resolution is available.

- m Make sure you have connected the USB connector to a USB port on your computer. You cannot use many of the features of the Apple Displays Software without the USB connection. See "Connecting the Display to Your Computer" on page 10.
- m If the Apple Displays Software is installed and you disable the Display Enabler extension, you can't use the software. Make sure the Display Enabler extension is turned on in the Extensions Manager, then restart your computer.
- m Reinstall the Apple Displays Software.

# Getting Information and Updated Apple Software

#### Where to get more information

*When you have questions about using your monitor, there are several places where you can get more information.*

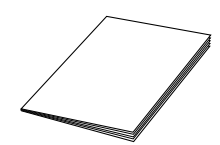

#### This Booklet

Use this booklet to set up your monitor, install the Apple Displays Software, and find solutions to common problems.

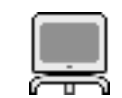

#### About Your Studio Display

Use this online document to get more information about how to use your monitor with the Apple Displays Software. You can also get technical specifications and important health, safety, and maintenance tips for your monitor.

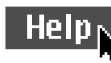

#### Mac OS Help and Monitors & Sound Help

If you need help or experience a problem while using the Apple Displays Software, look in the Help menu. The Help menu is the main source for information about the Apple Displays Software and your Mac OS–based computer.

Apple technical support information and software updates are available from online services. You can get troubleshooting and other important information by using these services. You can also get the latest versions of Apple software, including most printer drivers, system enablers, and updates to utilities and networking and communications software.

Support information and Apple software updates are available via Apple's World Wide Web site:

m http://www.info.apple.com